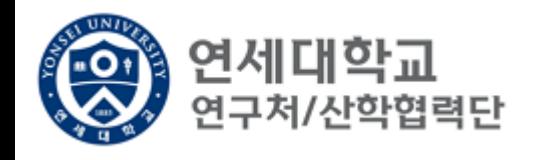

# **연구관리시스템(RMS2) 2차 인증 시행 안내**

**2023. 12.**

#### **산학협력단 연구시스템관리팀**

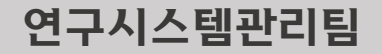

#### 1. 관련

- 가. 교육부 디지털인프라담당관-6012(2023.8.8.), 홈페이지 로그인 관련 보안강화 조치 안내 (1) 조치 내용: 홈페이지 로그인 시 아이디, 비밀번호만이 아닌 인증서, 스마트폰 추가 인증 및 일회용 비밀번호 생성기(OTP) 등 보안성을 강화한 인증방식 적용 (2) 조치 대상: 고유식별정보 또는 민감정보 보유 홈페이지
- 나. 교육부 디지털인프라담당관-8844(2023.11.27.), 「교육부 정보보안 기본지침」 개정 알림 - 고유식별정보 또는 민감정보를 취급하는 업무용 정보시스템은 보안성을 강화한 인증체계 적용 명시
- 2. 위 호와 관련하여 아래와 같이 연구관리시스템(RMS2) 2차 인증을 시행하고자 합니다.
	- 가. 시행 일시: 2024.1.10.(수) 18:00 나. 대상: 연구관리시스템(RMS2) 사용자 전체
	- 다. 인증 방법: 구글 OTP

## **휴대폰 구글 OTP 설치 연구시스템관리팀**

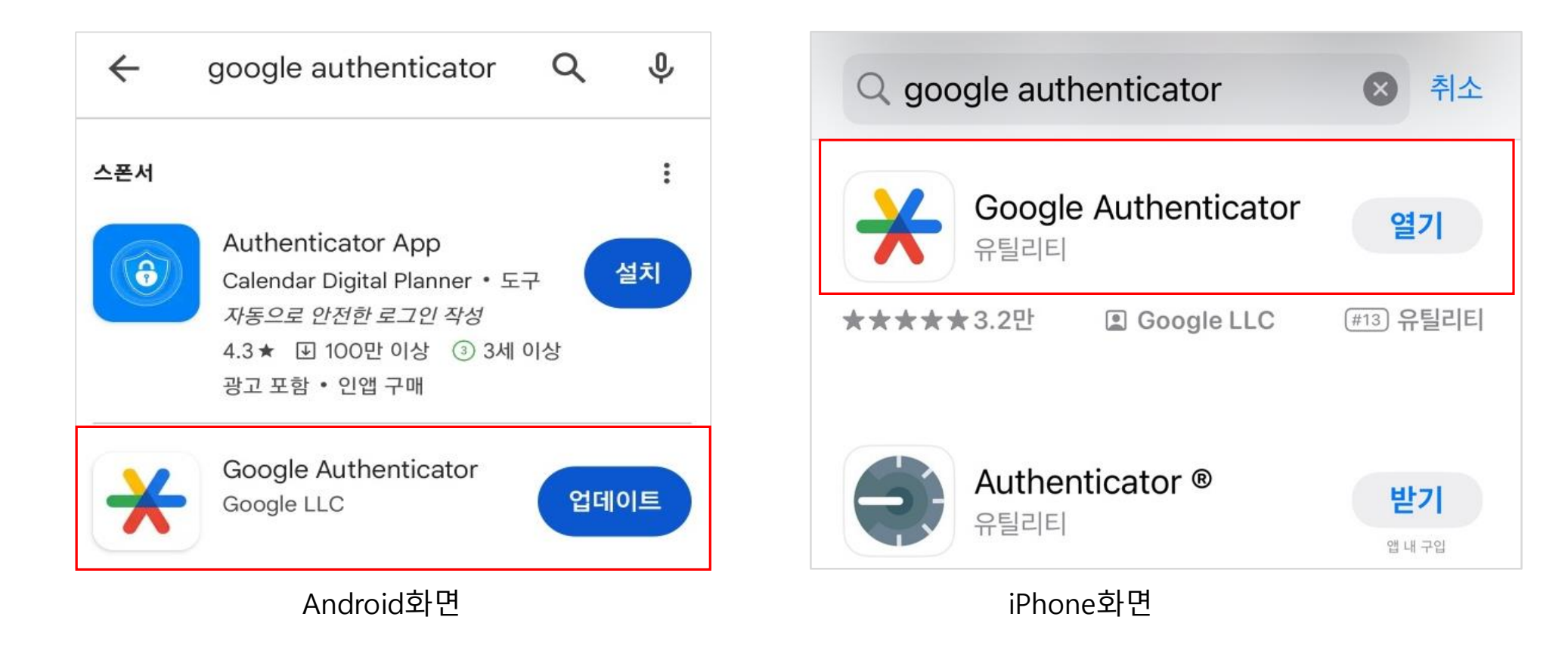

STEP1. 안드로이드는 Play스토어에서, 아이폰은 AppStore Google Authenticator를 검색하여 설치합니다.

### **구글 OTP 계정 등록(1) 연구시스템관리팀**

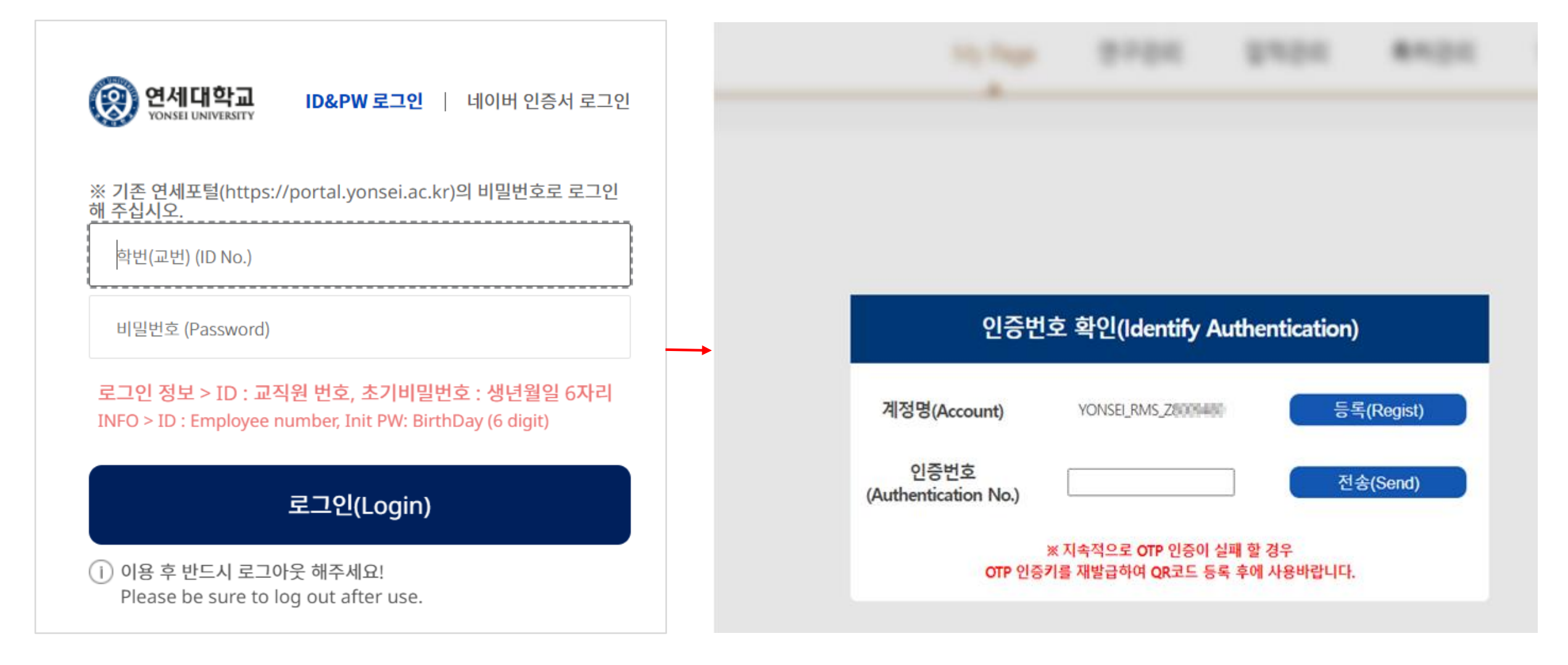

STEP2. 연구관리시스템(RMS2)에 로그인 후 2차 인증 화면으로 전환됩니다.

### **구글 OTP 계정 등록(2) 연구시스템관리팀**

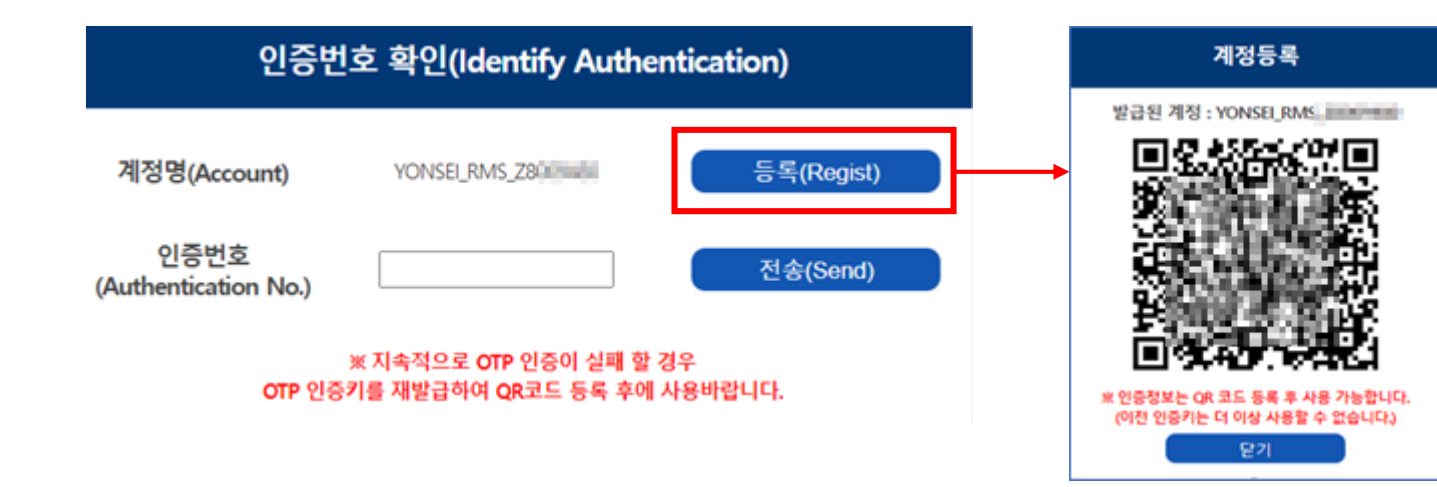

STEP3. 2차 인증 로그인 화면의 등록버튼을 클릭하여 QR코드를 생성합니다.

STEP4. Google Authenticator 앱을 실행하여 (+)버튼을 클릭, QR코드를 스캔하면 RMS2 계정이 등록됩니다.

\* 계정등록은 최초 1회만 실행

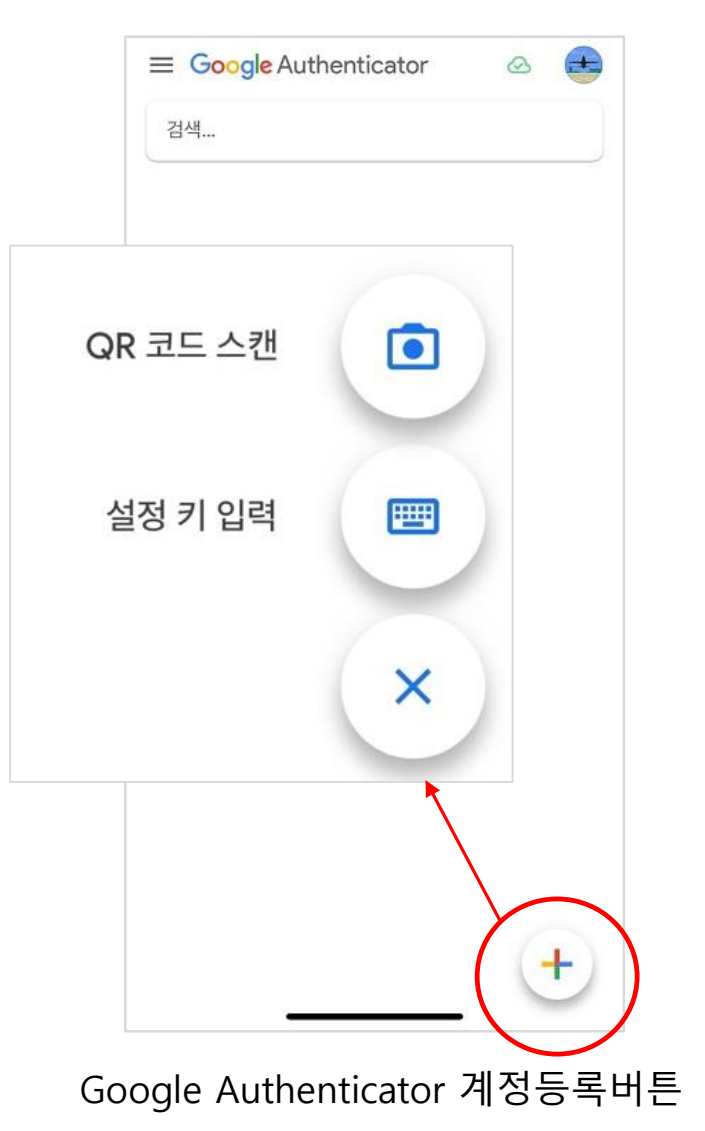

## **구글 OTP 인증번호 입력 연구시스템관리팀**

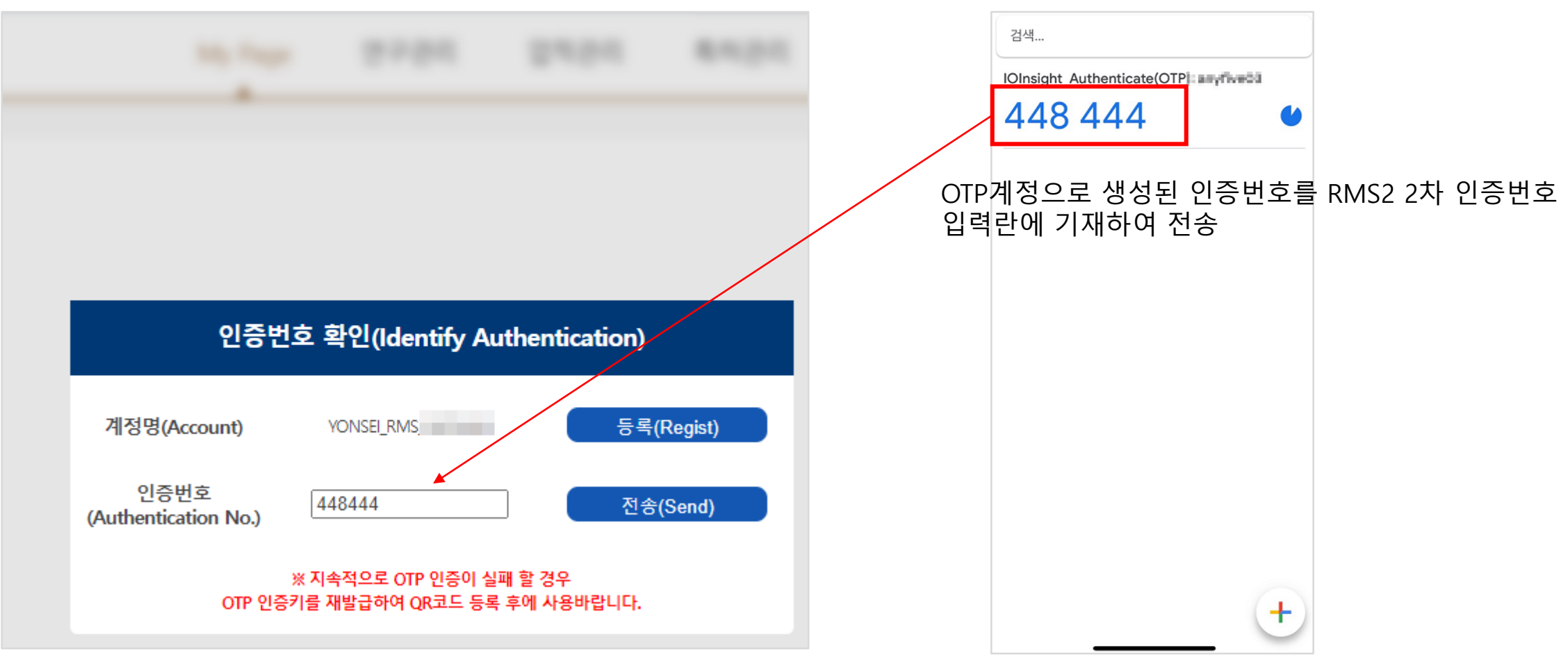

Google Authenticator 2차 인증화면

STEP5. 휴대폰에서 생성된 인증번호를 RMS2 인증번호란에 입력한 뒤 전송합니다.

**※** 2차 인증이 안된 사용자는 RMS2 사용이 제한됩니다.

#### **참고. 업무관리대행자 등록방법(대행자 등록방법) 연구시스템관리팀**

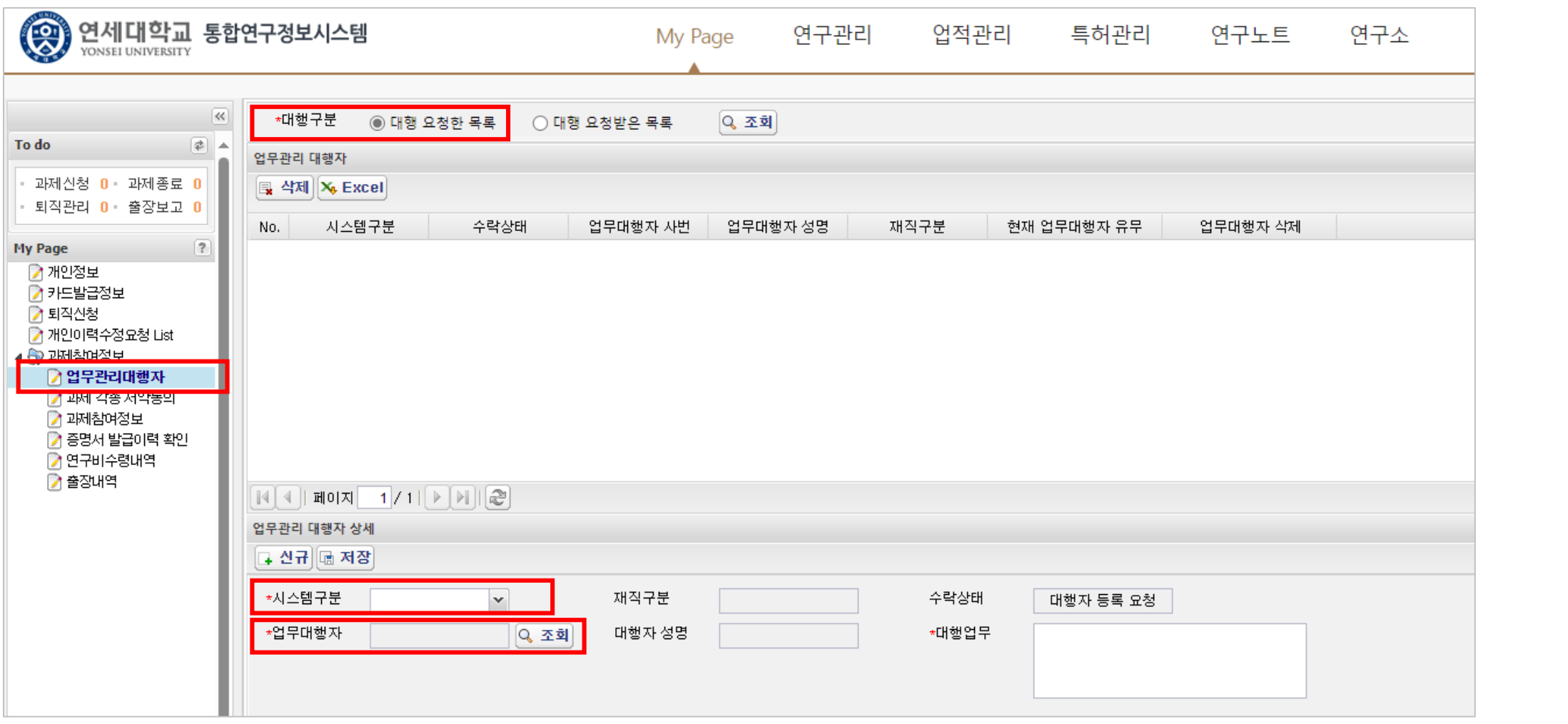

연구책임자 아이디로 로그인 하여 My Page > 과제참여정보 > 업무관리대행자로 들어가서 시스템 구분을 '연구관리'로 선택하여 업무대행자에서 대행할 대행자를 검색하여 저장해 줍니다. (단, 대행자를 근로계약자로 지정할 경우에는 근로계약이 완료되어야 검색됩니다.)

#### **참고. 업무관리대행자 등록방법(대행자 수락방법) 연구시스템관리팀**

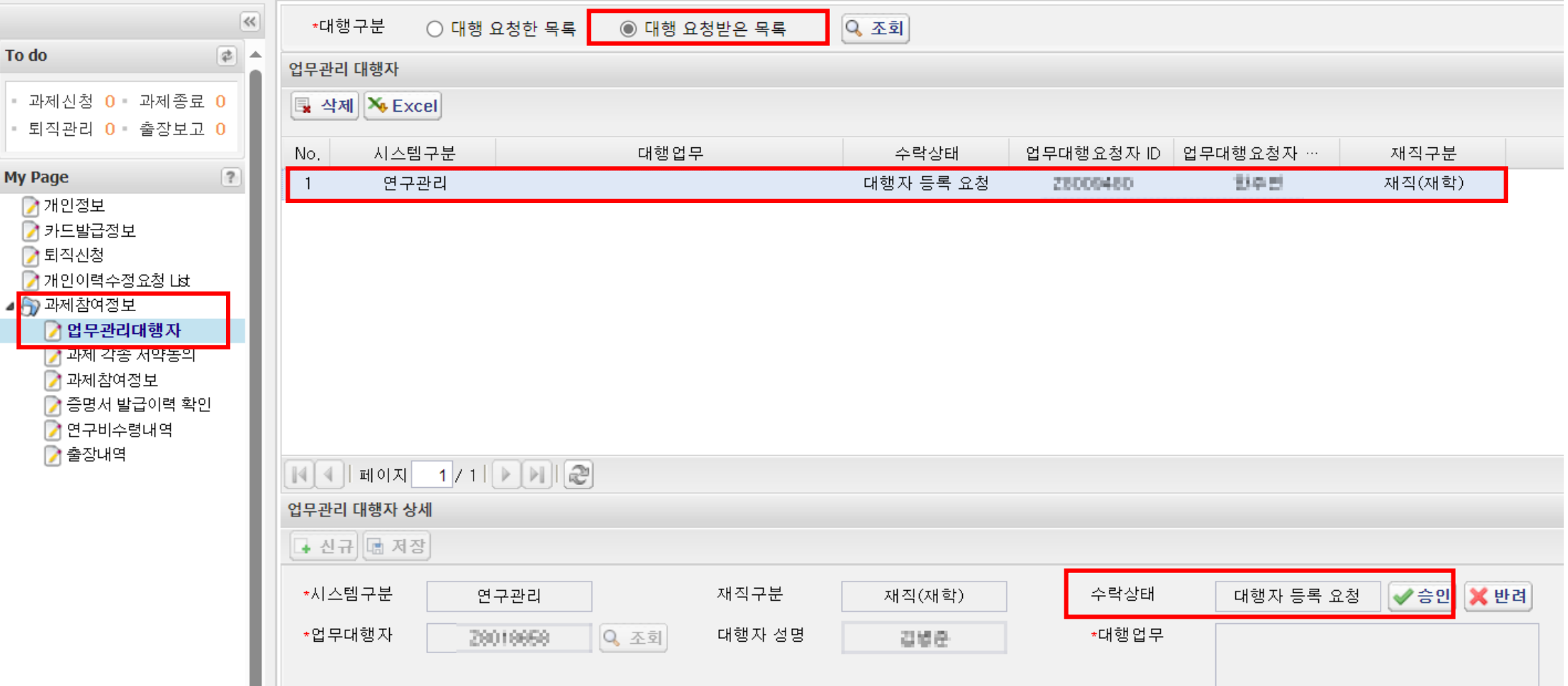

대행자 아이디로 로그인 하여 My Page > 과제참여정보 > 업무관리대행자로 들어가서 대행구분을 '대행 요청받은 목록' 으로 선택하여 수락상태에서 대행자 등록 요청을 승인해주시기 바랍니다. (단, 과제책임자와 과제 대행자는 같은 캠퍼스여야 합니다. )

#### **참고. 업무관리대행자 삭제방법 연구시스템관리팀**

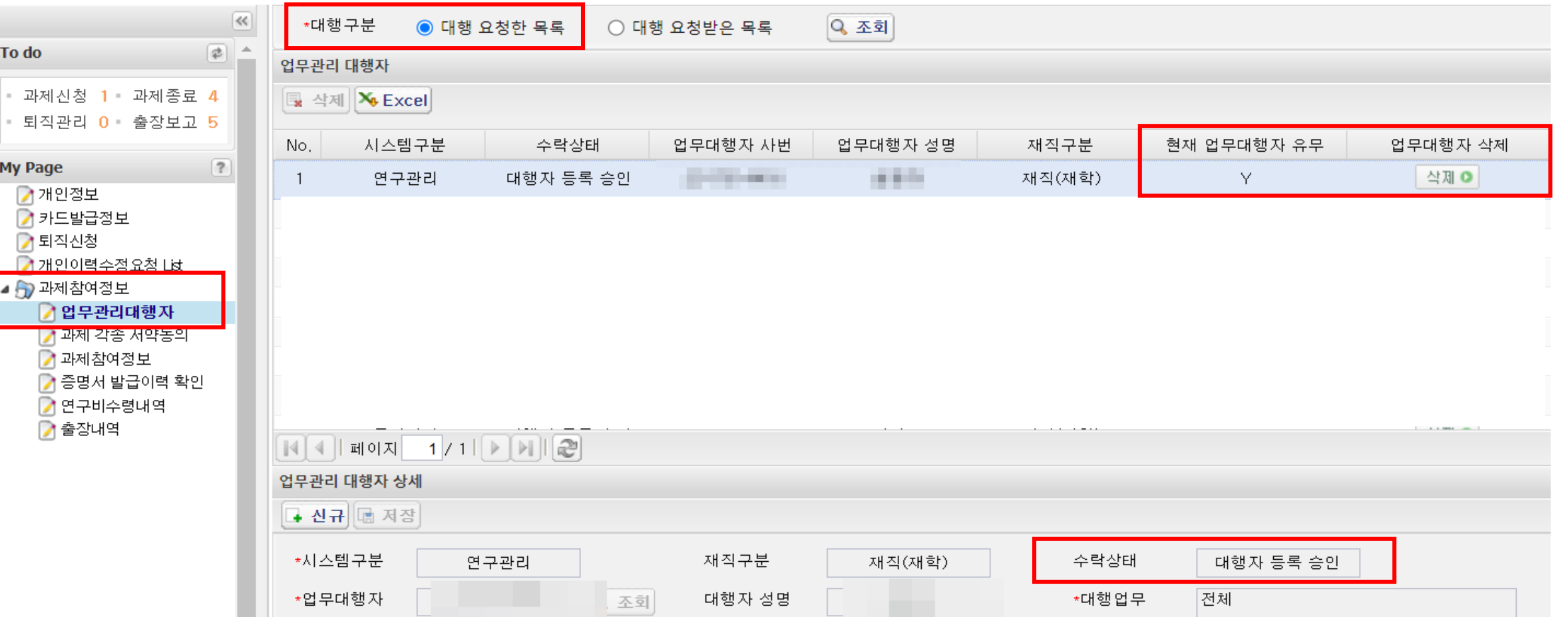

과제책임자 아이디로 로그인 하여 My Page > 과제참여정보 > 업무관리대행자로 들어가서 대행구분을 '대행 요청한 목 록'으로 선택하여 업무대행자 삭제 필드에 '삭제' 버튼을 클릭하여 업무관리 대행자 삭제가 가능합니다.

#### 연구책임자 아이디로 로그인 하여 연구관리> 과제관리>과제정보로 들어가서 과제정보 변경 버튼을 클릭하여 과제정보 변경 화면에서 과제 대행자를 선택하여 과제대행자를 선택하여 줍니다. (단, 대행자를 근로계약자로 지정할 경우에는 근로계약이 완료되어야 검색됩니다.)

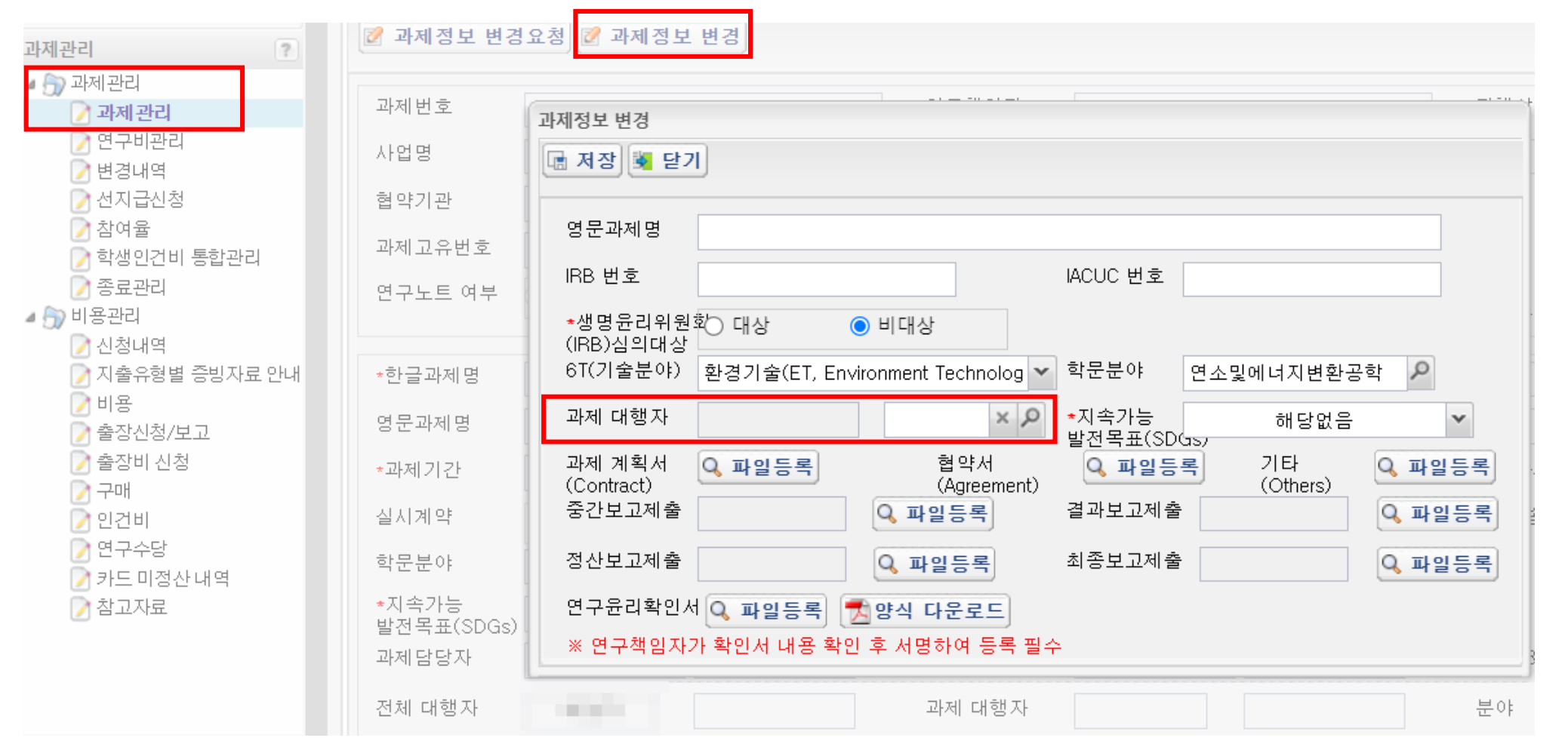